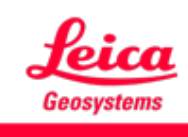

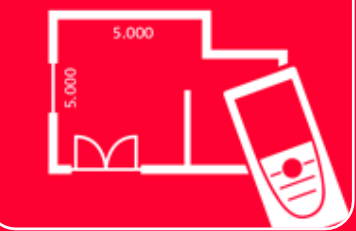

# App DISTOTM Plan Smart Room

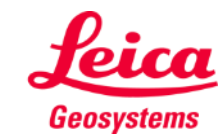

- when it has to be right

## **Smart Room Aperçu général**

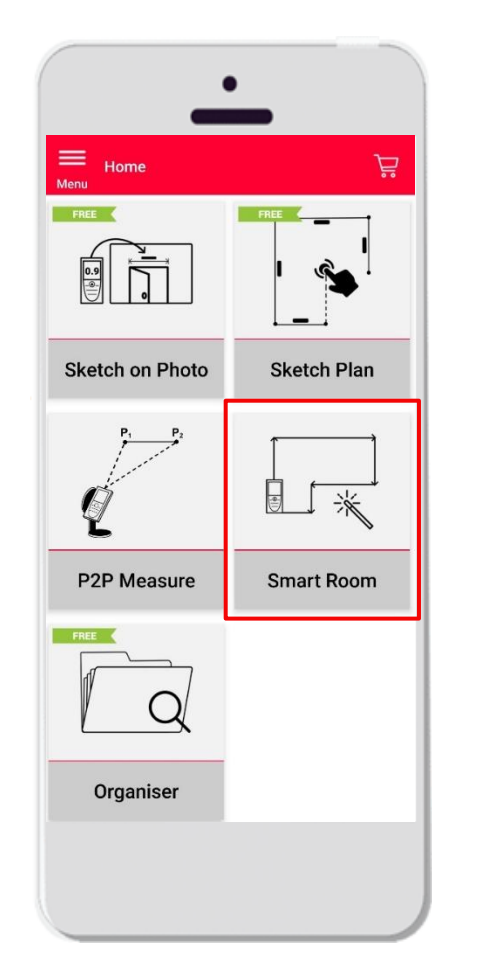

- Créez automatiquement des plans horizontaux à l'échelle en mesurant des distances individuelles.
- Assignez la hauteur de la pièce au plan horizontal et transformez-le en modèle 3D
- Caractéristiques :
	- Vue 3D
	- Ajout de portes, fenêtres et ouvertures
	- Exportation en format JPG, PDF, et CAD (2D/2D+Hauteur)

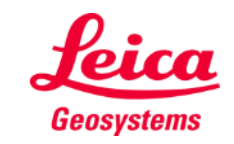

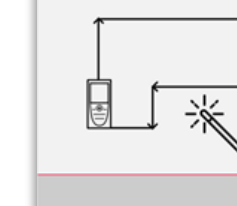

### **Smart Room Compatibilité**

Le module Smart room n'est compatible qu'avec :

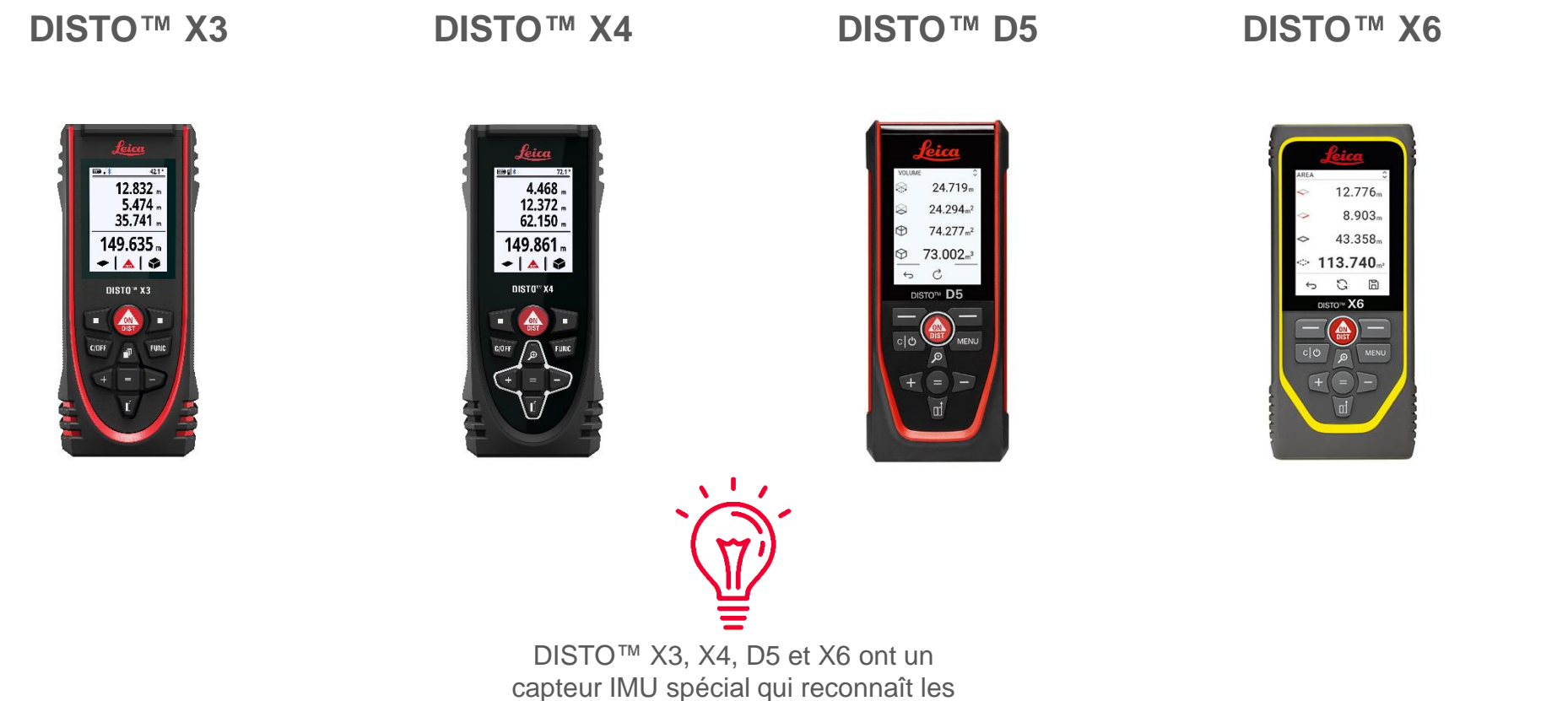

mouvements de l'instrument

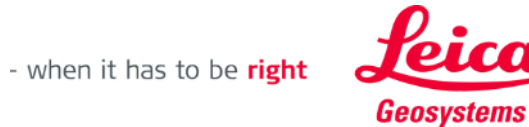

e

溪

#### **Smart Room Commencer**

■ Connectez votre DISTO ™  $X3 / X4 / D5 / X6$  avec l'application DISTO ™ Plan

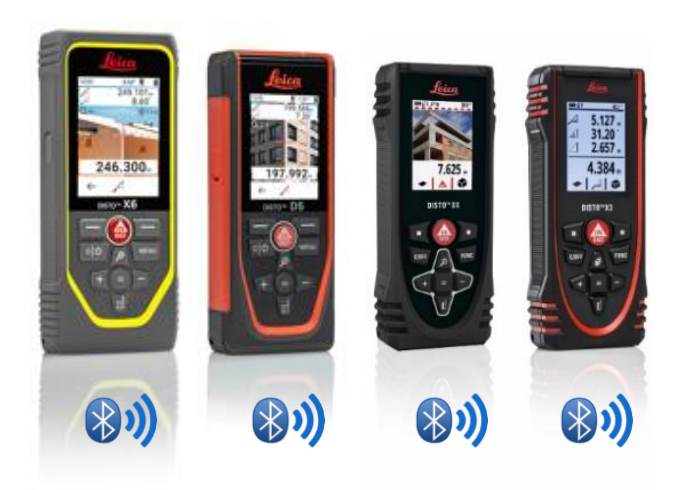

■ Vous pouvez aussi lire nos documents de **[tablette Android](https://www.youtube.com/watch?v=igbVkv6KoEQ)** formation **How to connect** pour apprendre à appairer votre dispositif

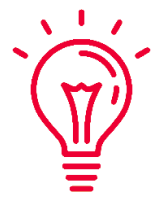

Voir aussi nos vidéos :

- **Connecter Leica DISTO [X3/X4 avec un iPhone/iPad](https://youtu.be/oM4QMUdtngA)**
- **Connecter Leica DISTO [X3/X4 avec un téléphone/une](https://youtu.be/S6jqZVU_zFw) tablette Android**
- Connecter Leica DISTO<sup>™</sup> [D5/X6 avec un iPhone/iPad](https://www.youtube.com/watch?v=qMXKn9v3kU0)
- Connecter Leica DISTO<sup>™</sup> D5/X6 avec un téléphone/une

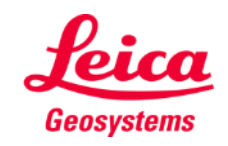

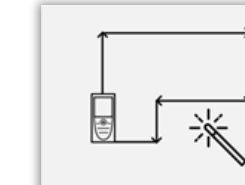

## **Smart Room Règles**

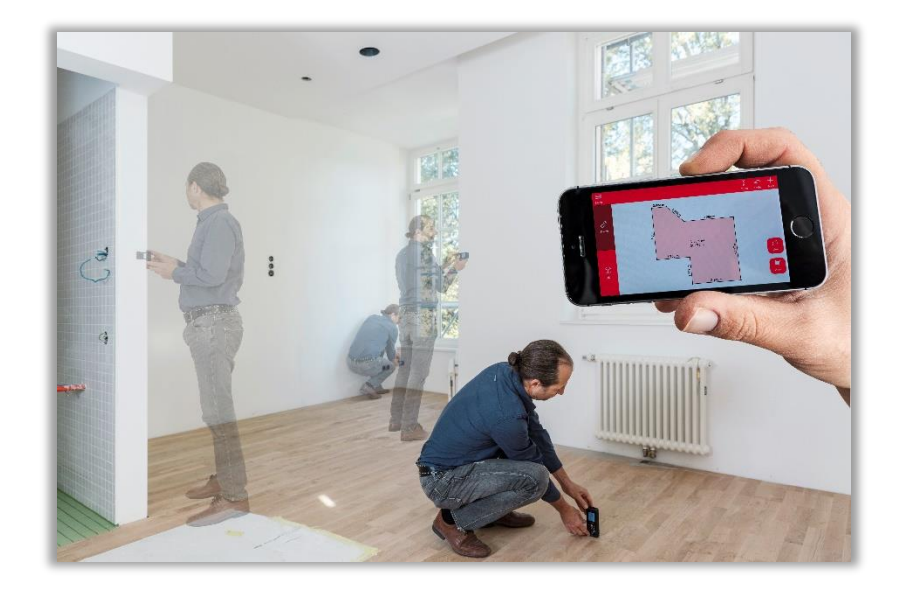

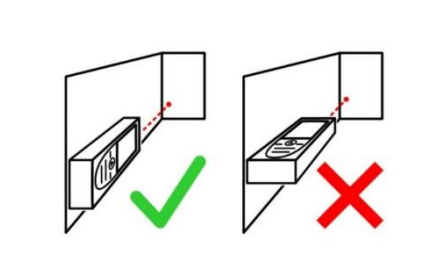

Tournez l'écran dans une autre direction que le mur pendant la mesure

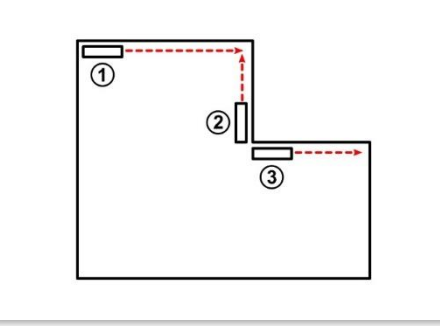

Vous pouvez effectuer des mesures inversées le cas échéant

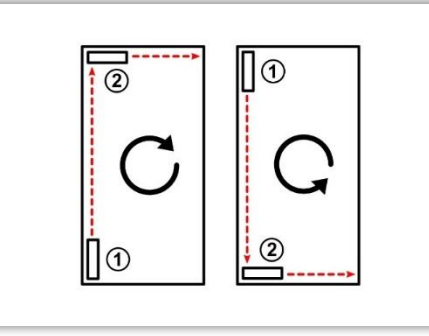

Mesurez la pièce dans le sens des aiguilles d'une montre ou dans le sens inverse des aiguilles d'une montre.

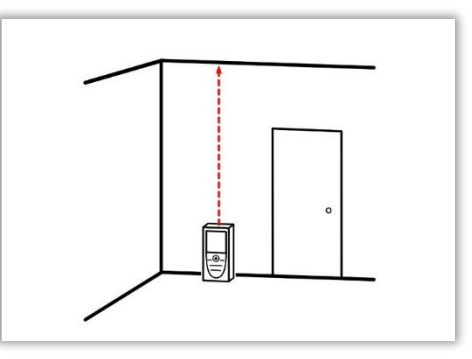

Vous avez la possibilité de mesurer la hauteur de la pièce à tout moment.

- when it has to be right

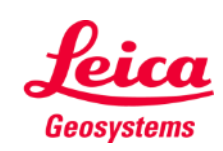

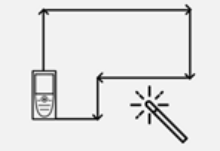

## **Smart Room Mesurer**

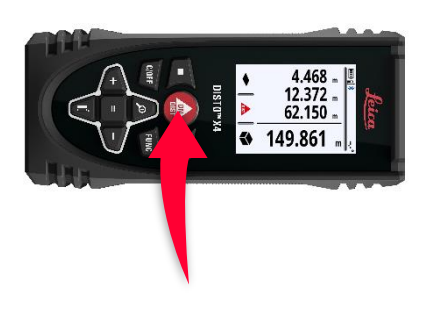

Utilisez le bouton « ON/DIST » pour mesurer

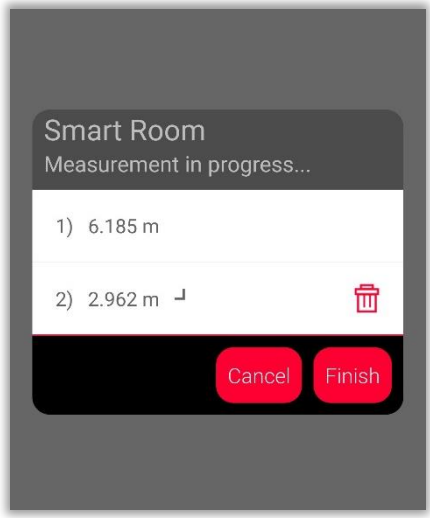

Les mesures sont affichées sur l'écran

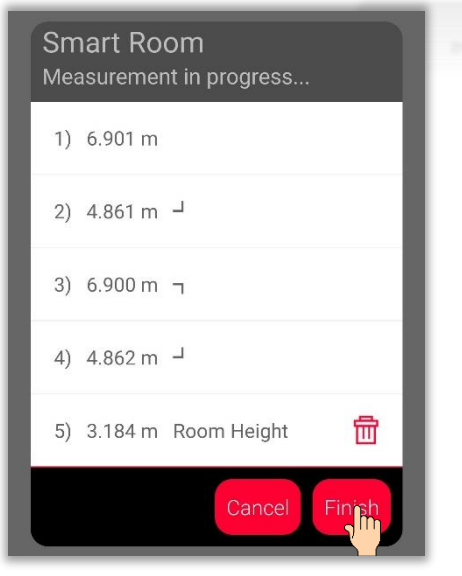

Appuyez sur le bouton « Terminer » pour voir les résultats de vos mesures

- Vous pouvez mesurer jusqu'à 20 murs et hauteurs de pièce pour chaque plan
- Deux mesures suffisent pour créer une pièce rectangulaire
- **E** Les mesures sont transmises même si l'appareil mobile est verrouillé ou en mode veille

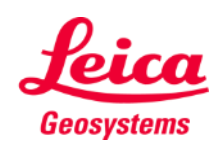

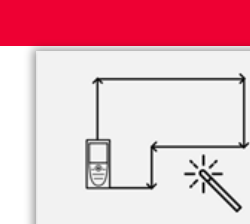

## **Smart Room Mesurer**

- **Executed Entity Les symboles dans la liste** représentent la direction de la mesure
- **■** Vous pouvez facilement effacer la dernière mesure

8) 3.191 m Room Height

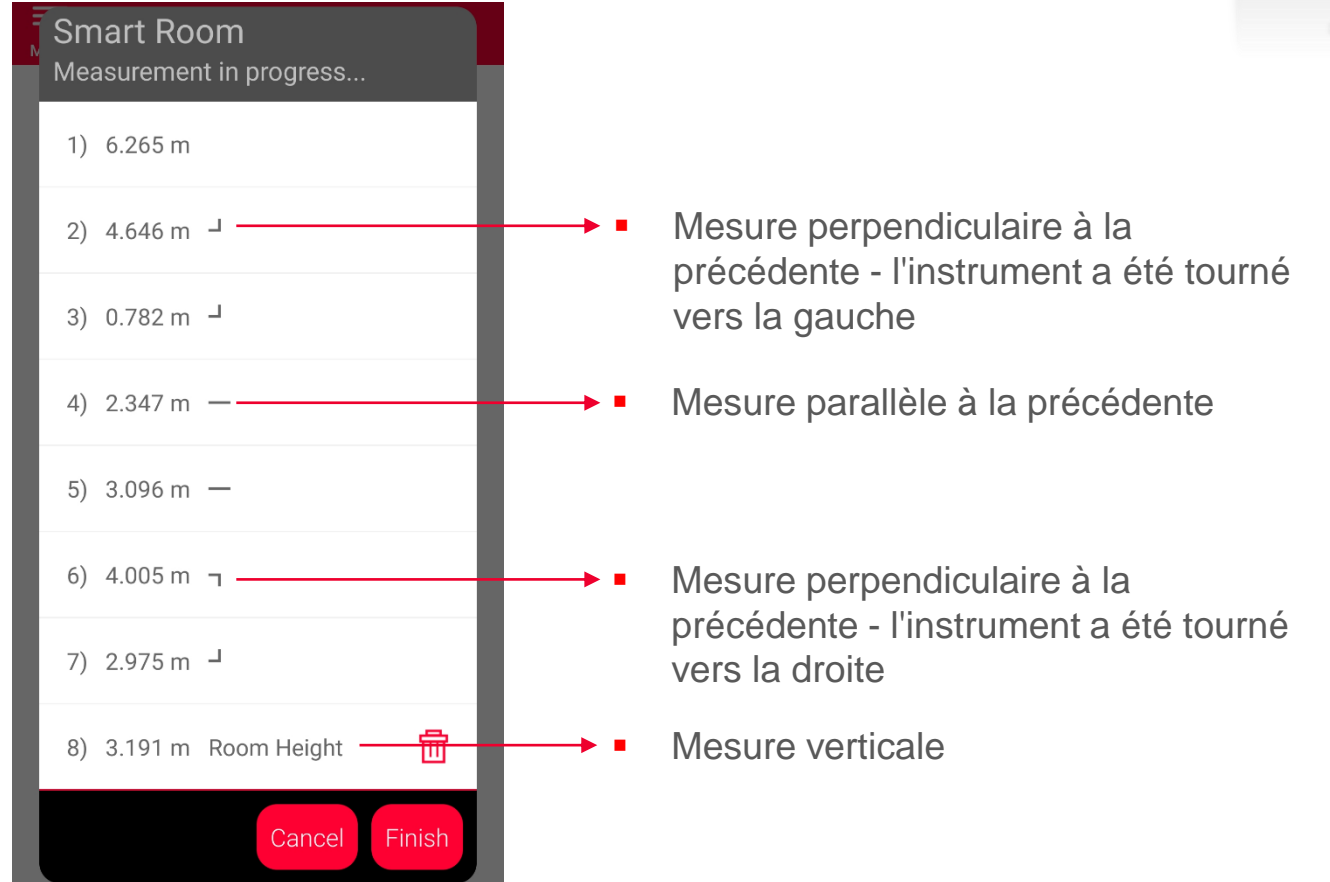

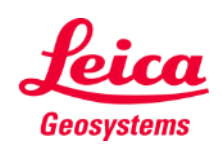

I. 溪

### **Smart Room Vue du dessin**

- Dans l'onglet **Sketch** , vous pouvez voir les résultats des mesures
- **•** Vous pouvez mesurer de nouvelles lignes et surfaces
- **■** Vous pouvez également utiliser des outils pour ajouter des **textes**, **repères** et des **tags**

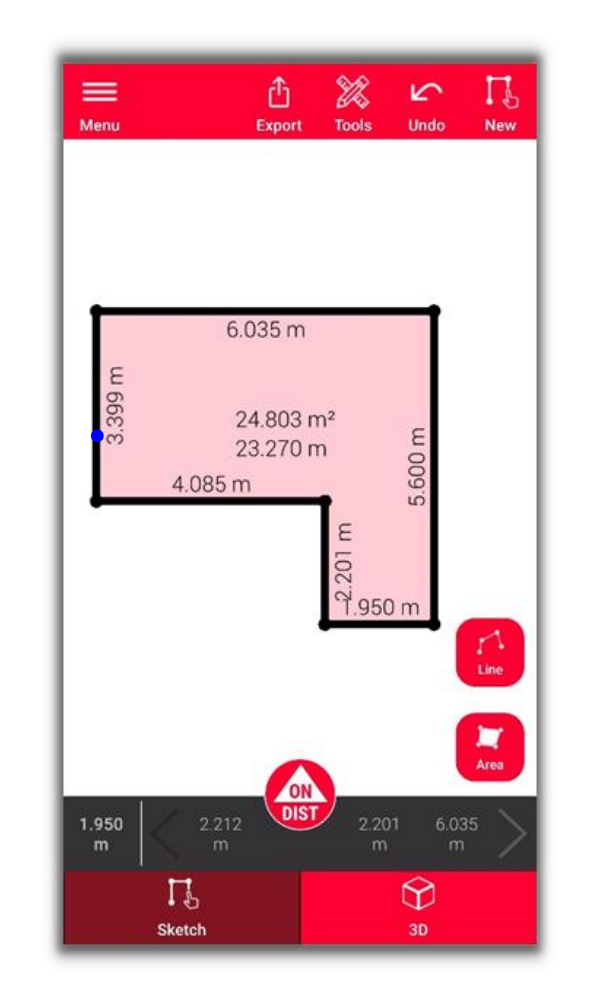

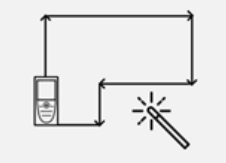

**Smart Room** 

Voir notre vidéo **[Comment faire](https://www.youtube.com/watch?v=rCXYxYakBJU)** ou lire nos documents de formation sur **Sketch Plan** pour apprendre à dessiner

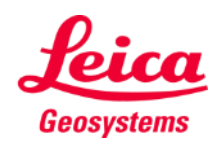

## **Smart Room Vue 3D**

- Dans l'onglet **3D** , vous pouvez voir une vue 3D de la pièce mesurée
- **•** Vous pouvez facilement zoomer et faire tourner la vue
- **■** Vous pouvez changer de vue à tout moment

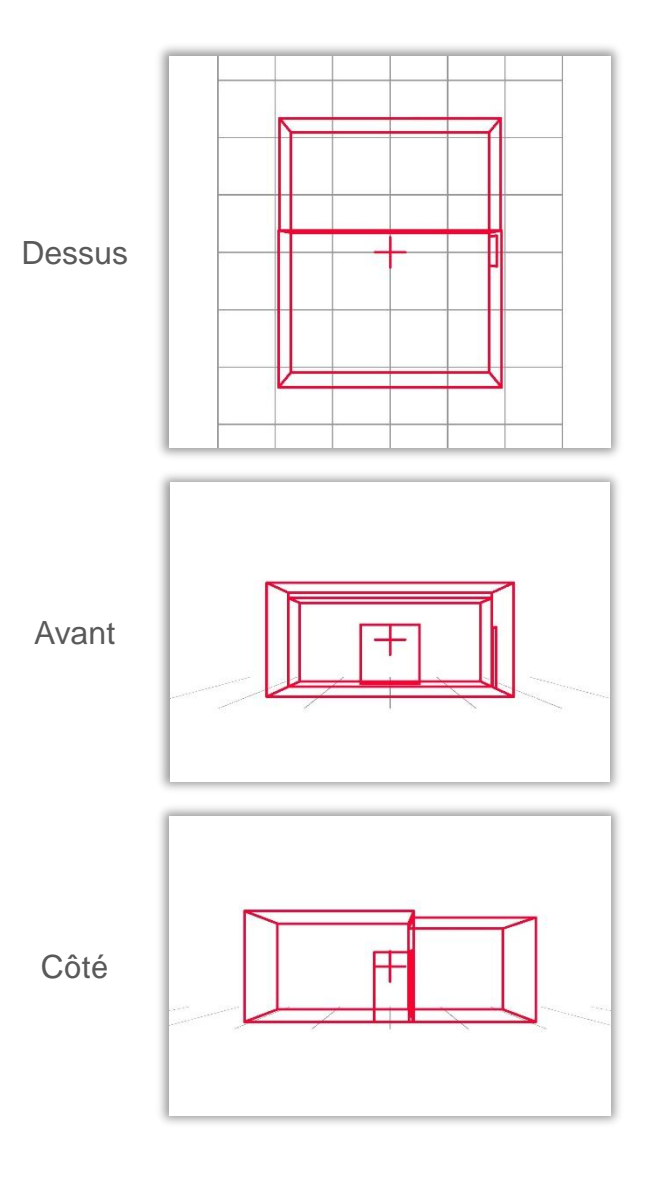

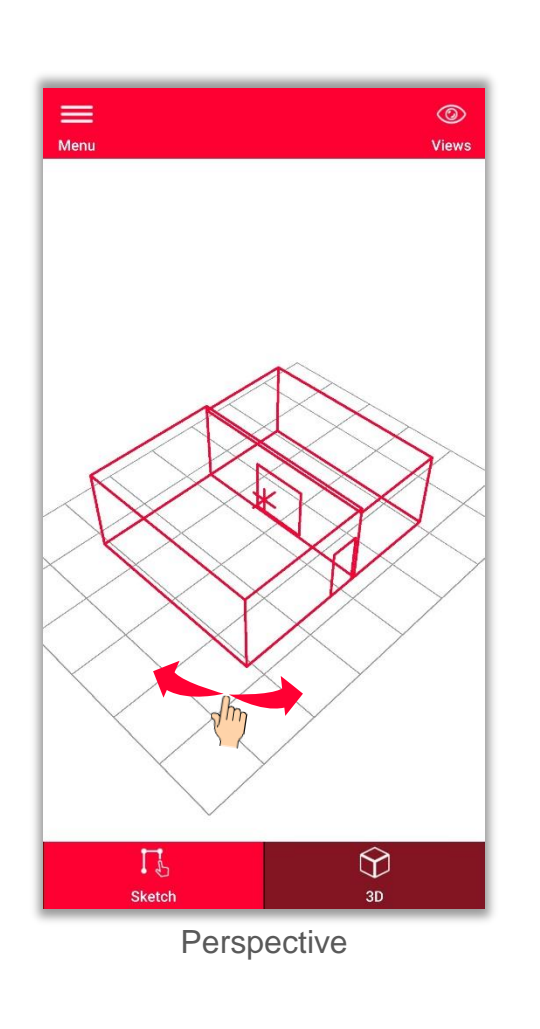

- when it has to be right

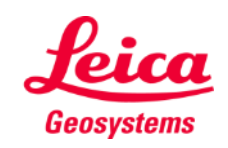

L ※

**Exportez** votre plan dans plusieurs formats :

▪ **JPG**

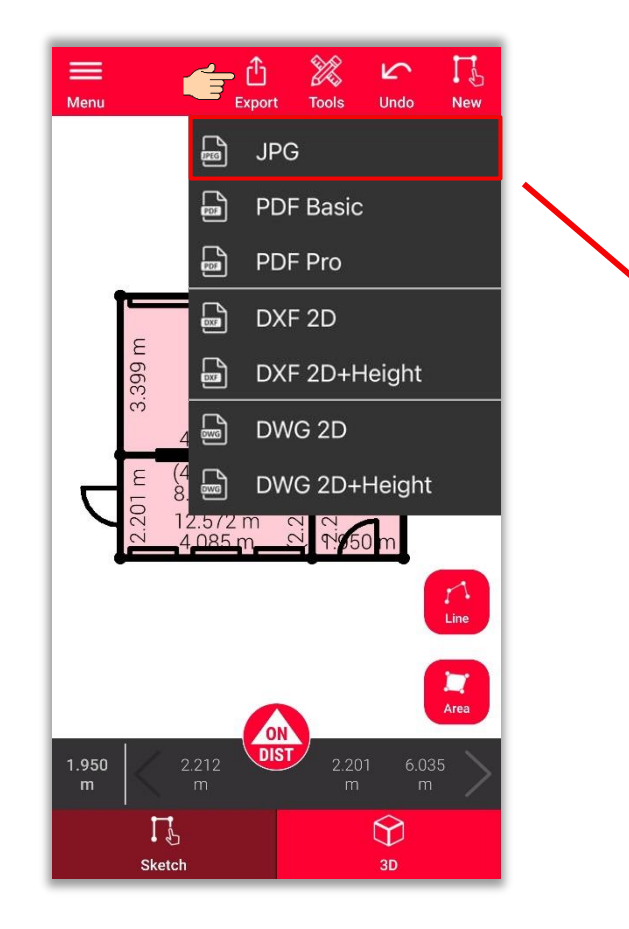

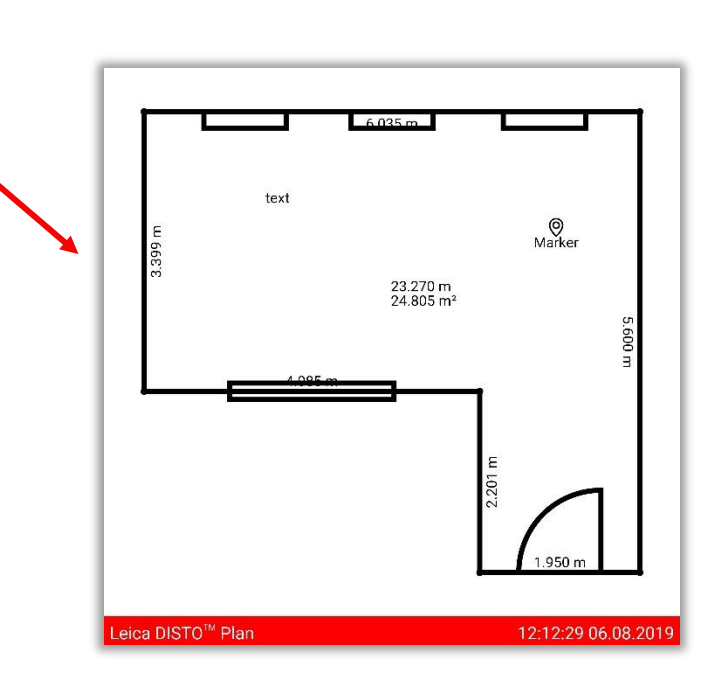

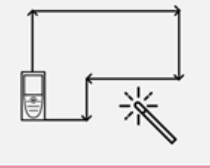

**Smart Room** 

- when it has to be right

**Exportez** votre plan dans plusieurs formats :

- JPG
- **PDF Basic**
- **PDF Pro**

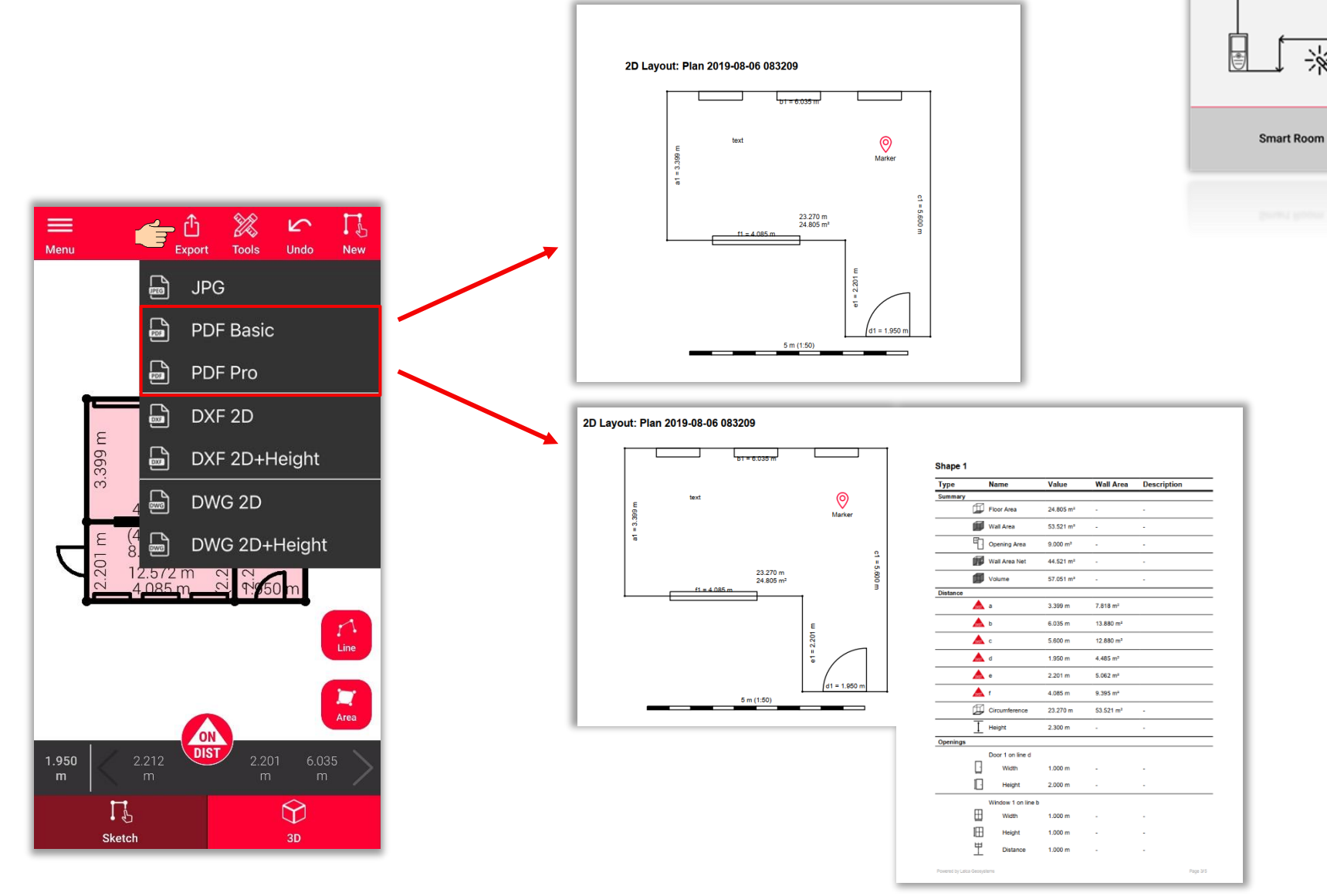

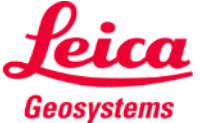

- when it has to be right

※

**Exportez** votre plan dans plusieurs formats :

 $\sum_{\text{Mean}}$ 

1.950

- JPG
- PDF Basic
- PDF Pro
- **2D DXF**
- **2D DWG**

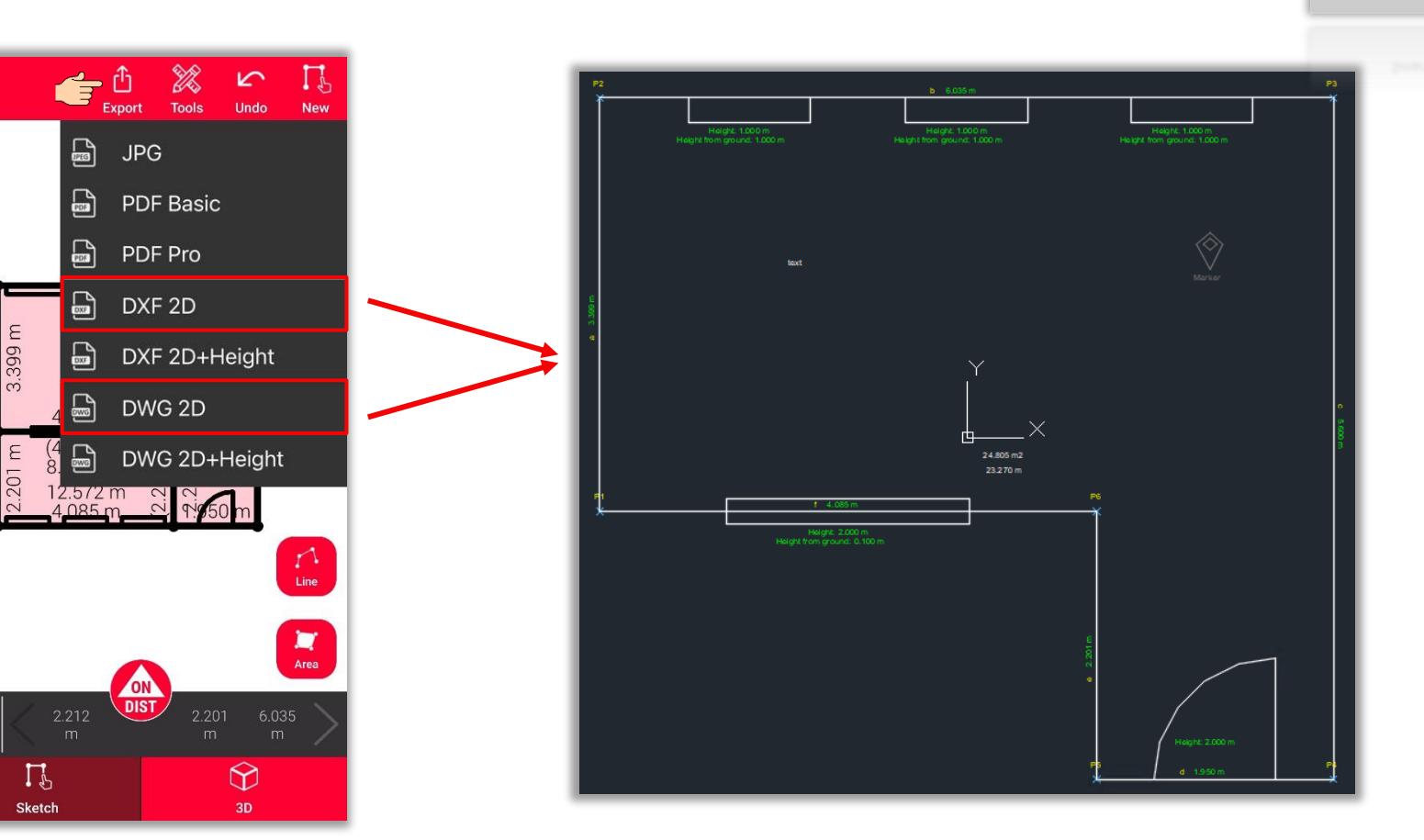

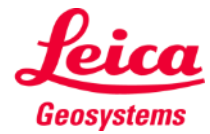

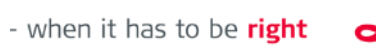

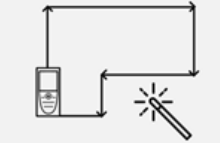

**Exportez** votre plan dans plusieurs formats :

- JPG
- PDF Basic
- PDF Pro
- 2D DXF
- 2D DWG
- **2D+Hauteur DXF**
- **2D+Hauteur DWG**

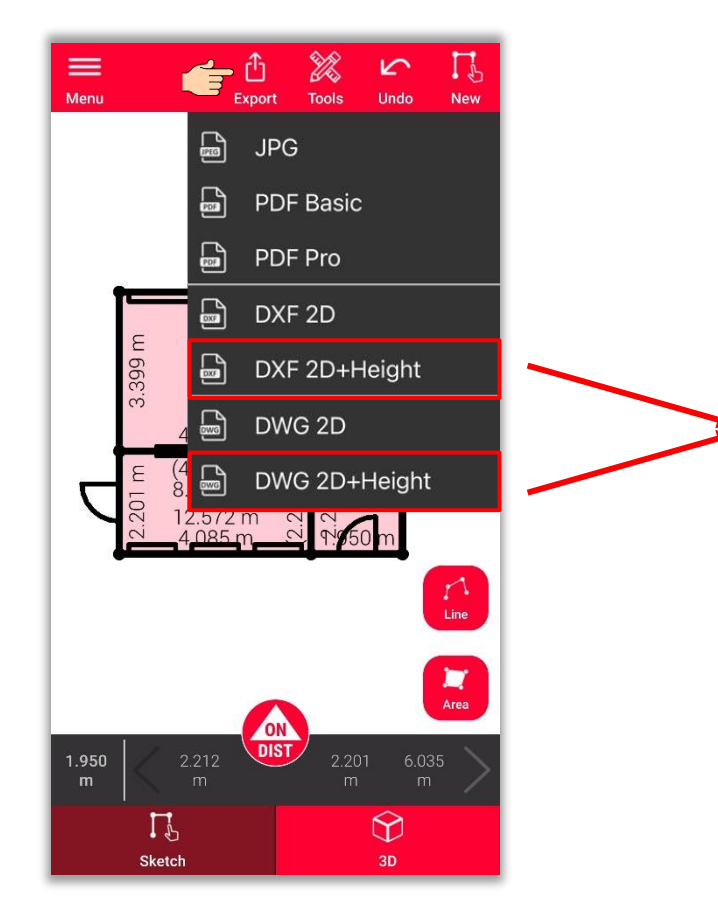

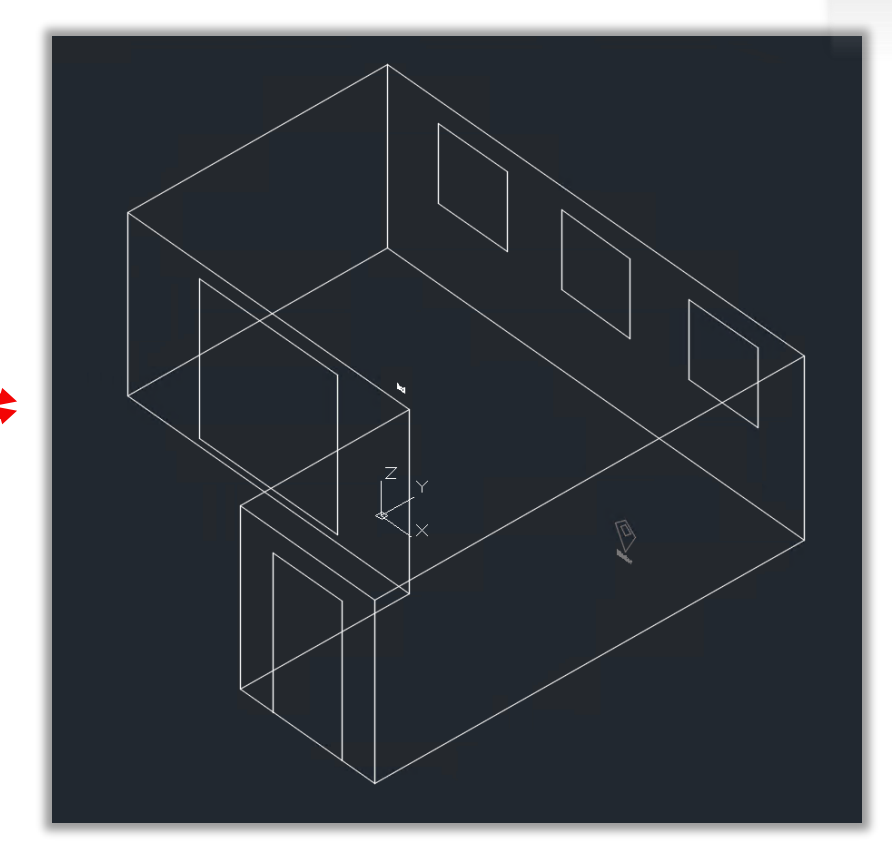

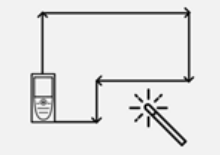

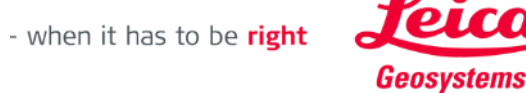

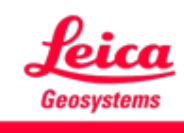

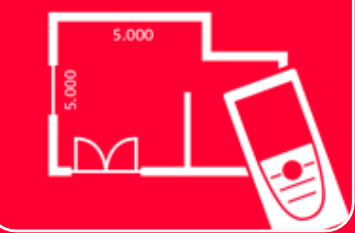

## App DISTOTM Plan Smart Room

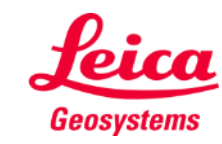

- when it has to be right